#### **Aktualizacja map TT Europa**

Aktualizacja map TT Europaw programie mapFactor Navigator w urz*ą*dzeniach SmartGPS instrukcja

### **Odczyt klucza produktu (1)**

- $\bullet$  Pierwszym krokiem aktualizacji jest odczytanie i zapisanie klucza produktu z programu nawigacyjnego PocketNavigator. Jest to unikalny numer licencji.
- $\bullet$ Uruchamiamy urz ądzenie a następnie program nawigacyjny

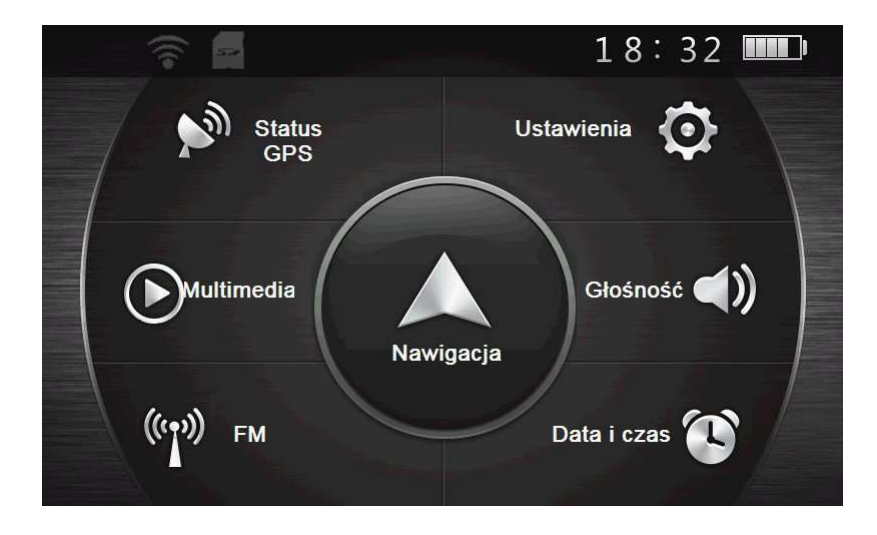

### Odczyt klucza produktu (2)

Otwieramy MENU GŁÓWNE programu i wybieramy **USTAWIENIA** 

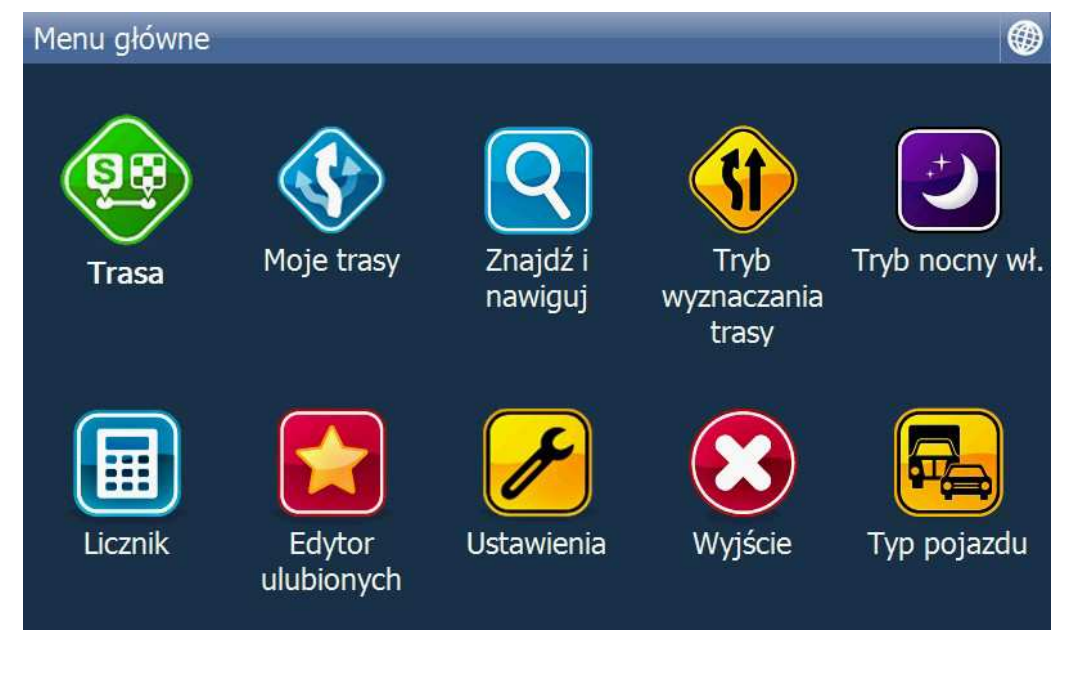

### Odczyt klucza produktu (3)

#### Z Menu Ustawień wybieramy APLIKACJA  $\bullet$

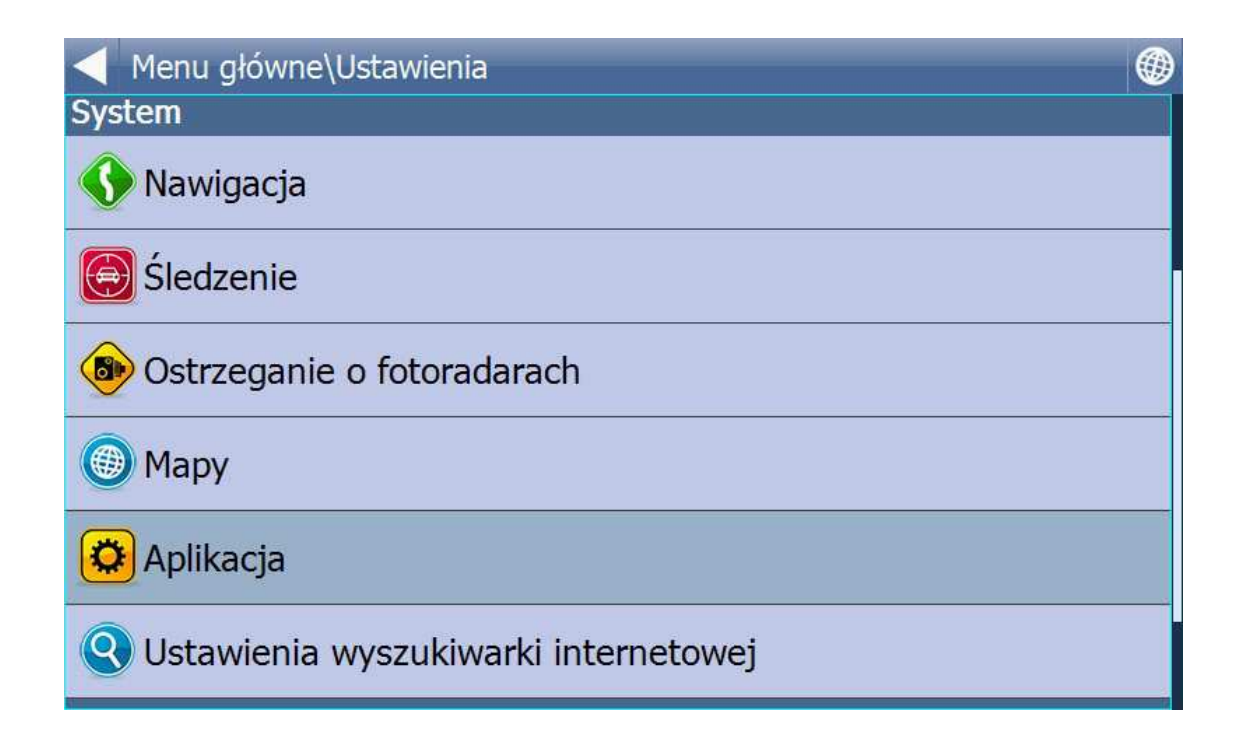

#### Odczyt klucza produktu (4)

#### Z Menu Ustawień Aplikacji wybieramy KLUCZ PRODUKTU  $\bullet$

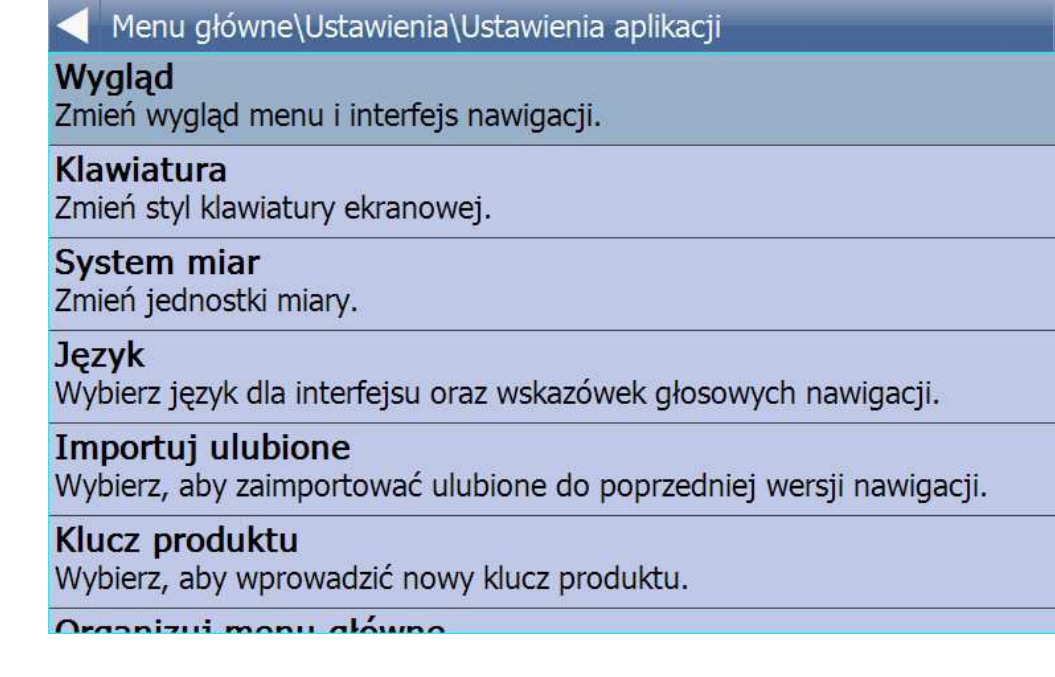

#### **Odczyt klucza produktu (5)**

#### $\bullet$ Wybieramy TAK

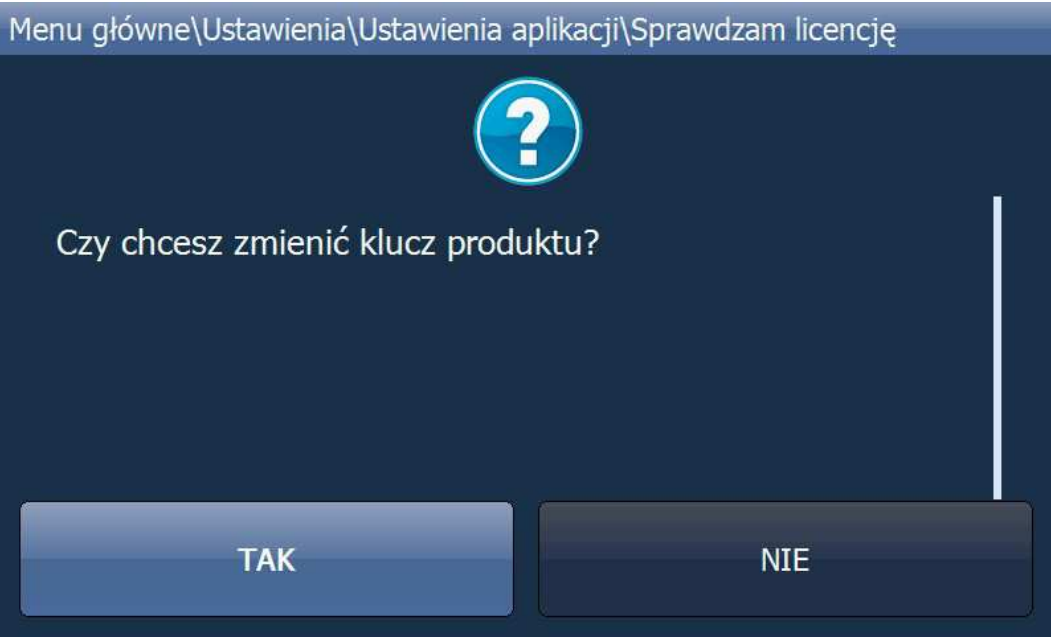

#### Odczyt klucza produktu (6)

- Odczytujemy i zapisujemy klucz produktu NIE ZMIENIAMY
- Następnie wracamy do menu wybierając WRÓĆ

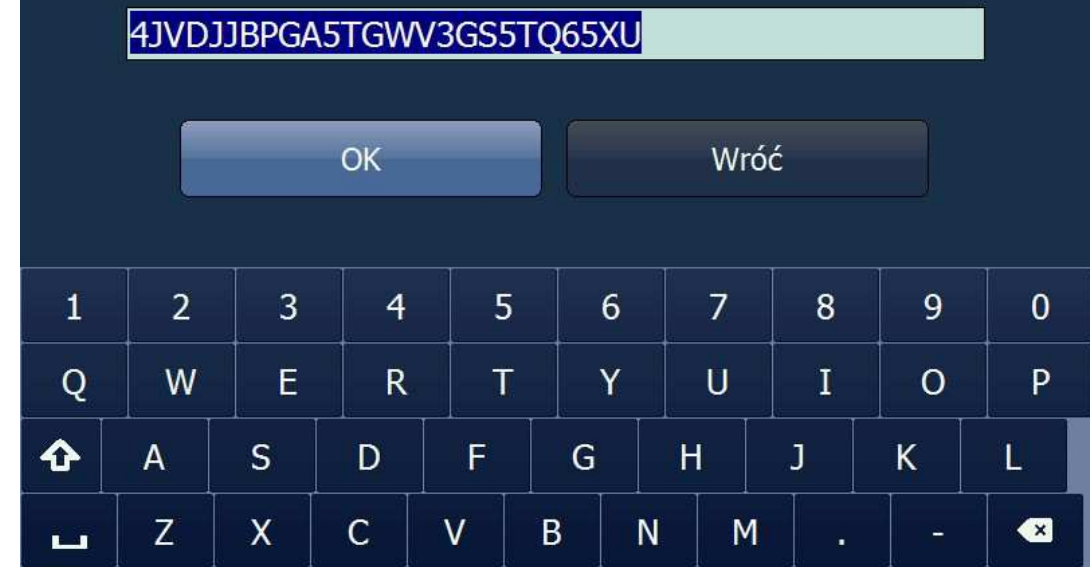

Menu główne\Ustawienia\Ustawienia aplikacji\Wprowadź klucz

### Odczyt klucza produktu (7)

Powracamy do MENU GŁÓWNEGO i zamykamy program wybierając WYJŚCIE

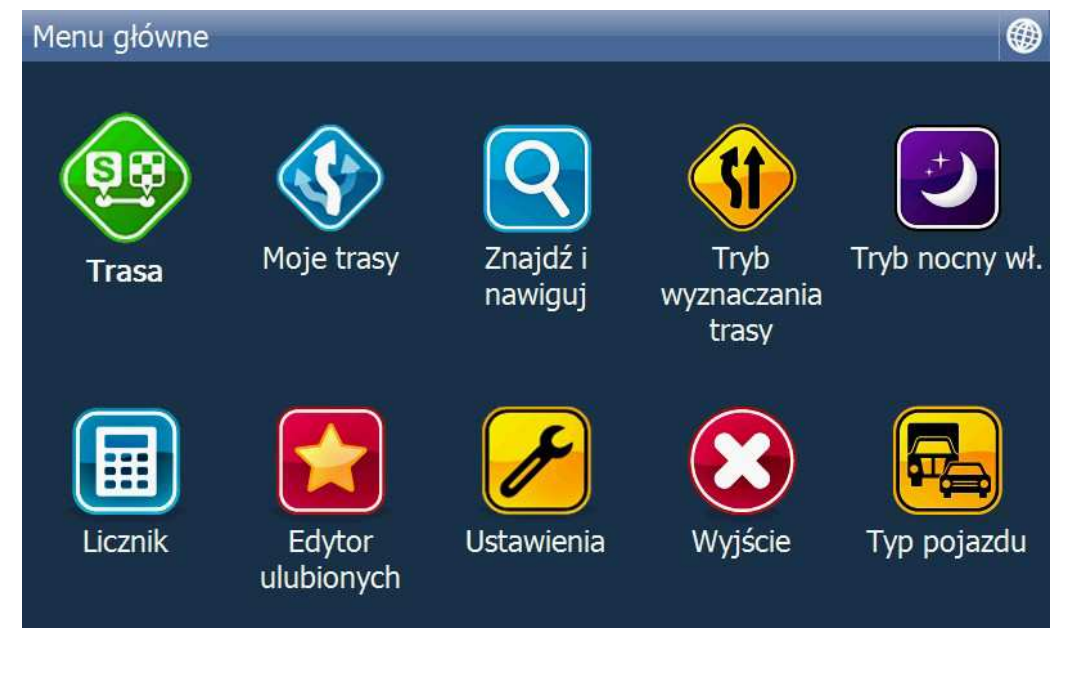

# **Sprawdzenie ustawień USB**

- $\bullet$  Dla dokonania poprawnej instalacji plików map komputer musi by ć poł ączony z urządzeniem w trybie ActiveSync
- Urz ądzenie jest fabrycznie ustawione w tym trybie, ale proponujemy zawsze  $\bullet$ sprawdzić, czy nie dokonaliśmy zmian
- Należy z MENU urządzenia wybrać: USTAWIENIA  $\rightarrow$  USB i sprawdzić czy jest<br>Active Sync  $\bullet$ ActiveSync
- $\bullet$ Nast ępnie wracamy do Menu urządzenia

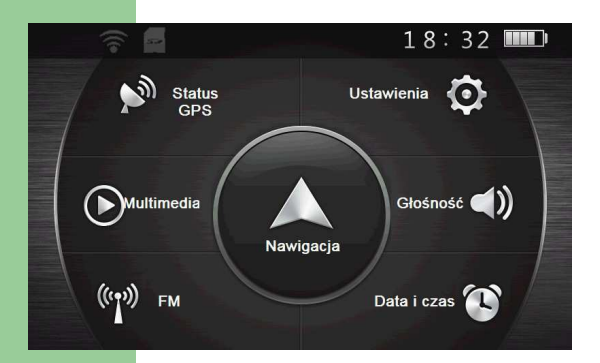

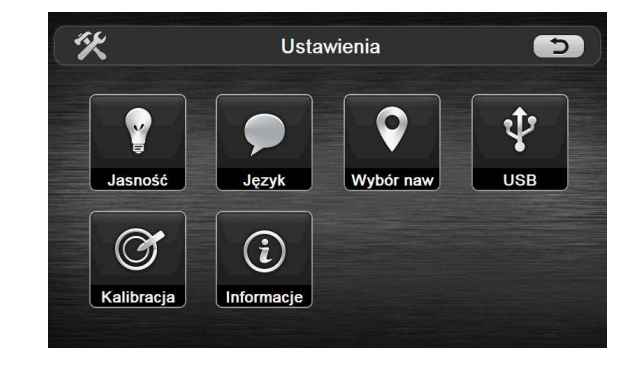

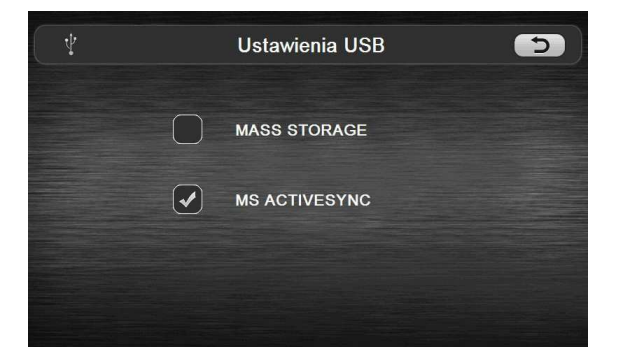

#### **Pobieranie narzędzia Navigator 15 Setup Utility**

- $\bullet$  Aktualizacja map jak i samej aplikacji Pocket Navigator mo żliwa jest za pomocąaplikacji instalacyjnej Navigator 15 Setup Utility.
- $\bullet$  Aplikacj ę pobieramy ze strony producenta programu nawigacyjnego: http://navigatorfree.mapfactor.com/en/download
- Wybieramy "Download Setup Utility" i zapisujmey pobierany plik  $\bullet$ NavigatorFee\_instal.exe na dysku komputera
- Uruchamiamy program instalacyjny i krok po kroku wykonujemy instalację  $\bullet$ narzędzia Navigator 15 Setup Utility
- Po wykonaniu poprawnej instalacji podł ączamy WŁĄCZONE urządzenie  $\bullet$  nawigacyjne (z MENU GŁOWNYM na ekranie) do komputera i czekamy do uzyskania połączenia z wykorzystaniem standardowej usługi Windows"Centrum obsługi urządzeń z systemem Windows Mobile"
- Gdy komputer i nawigacja s ą poł ączone uruchamiamy Navigator 15 Setup  $\bullet$ **Utility**

## **Aktualizacja map TT (1)**

- $\bullet$ Dla pobrania i instalacji plików map komputer musi by ć podł ączony do Internetu
- $\bullet$  Uruchamiamy SetupUtility uzyskuj ąc na ekranie komputera obraz strony głównej programu
- $\bullet$ Wybieramy opcj ę USTAWIENIA

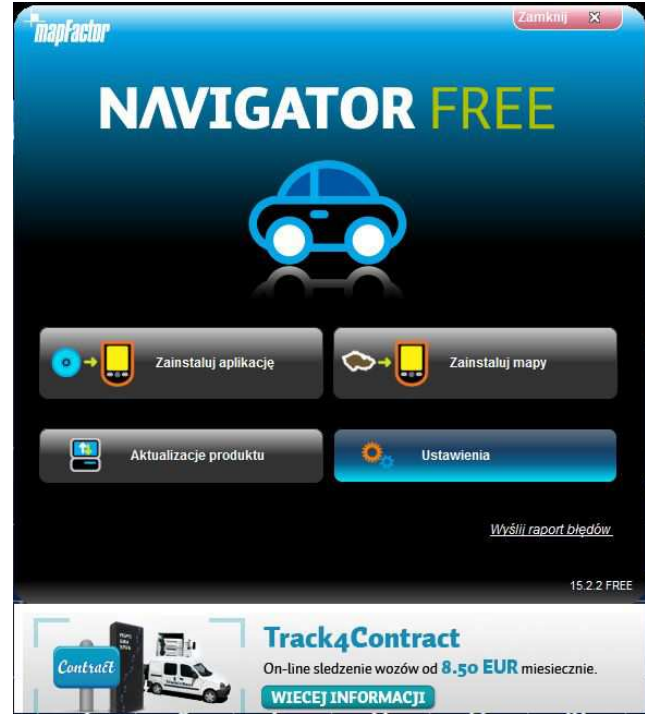

#### **Aktualizacja map TT (2)**

Pojawia się okno klucza produktu – wybieramy ZMIEŃ  $\bullet$ 

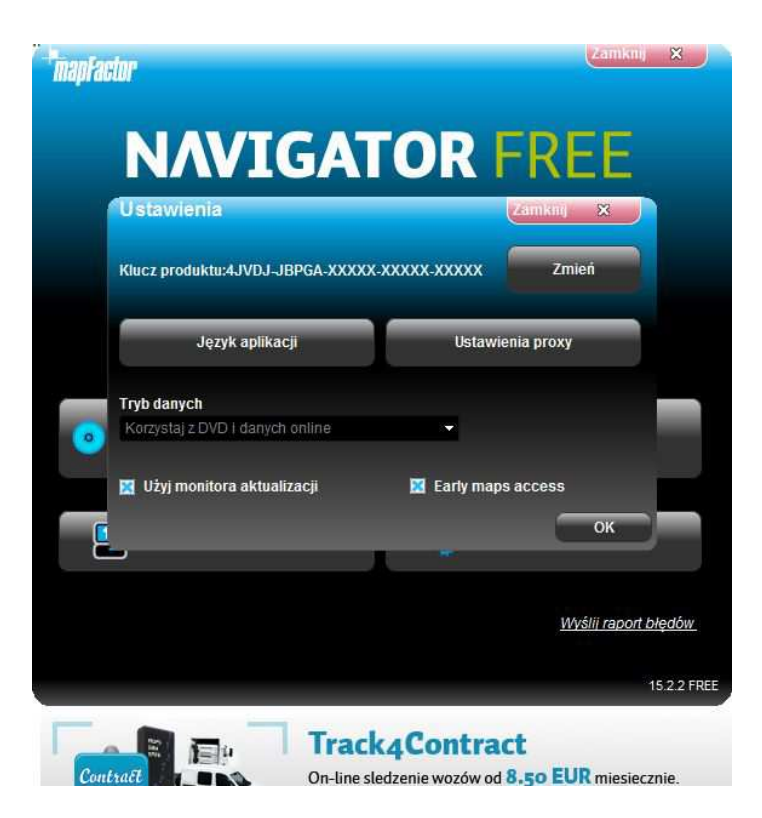

#### **Aktualizacja map TT (3)**

- Wpisujemy nasz klucz produktu, uprzednio odczytany z programu nawigacyjnego
- Akceptujemy wybierając OK

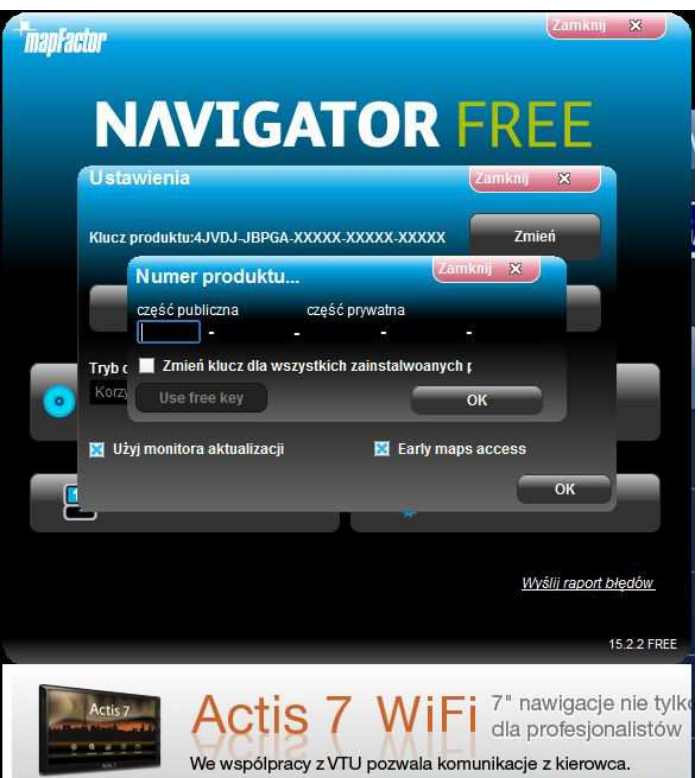

#### **Aktualizacja map TT (4)**

 $\bullet$  Powróciwszy do okna głównego programu instalacyjnego wybieramy ZAINSTALUJ MAPY

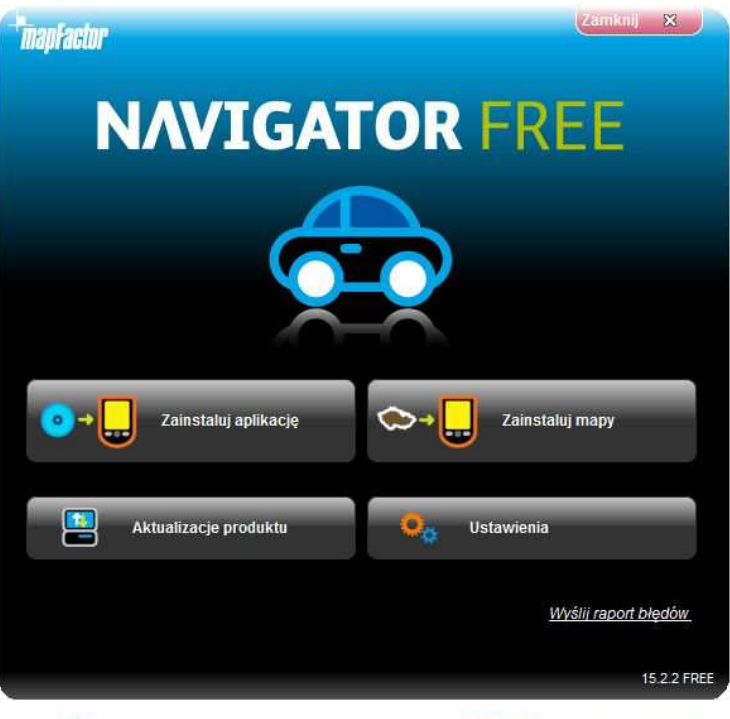

#### **Aktualizacja map TT (5)**

- $\bullet$ • Wybieramy "urządzenie z systemem Windows CE" UWAGA
- Proszę zwróci ć uwagę, czy w lewym dolnym rogu ekranu jest ikonka"połączony". Oznacza ona, że program komunikuje si ę <sup>z</sup> urządzeniem

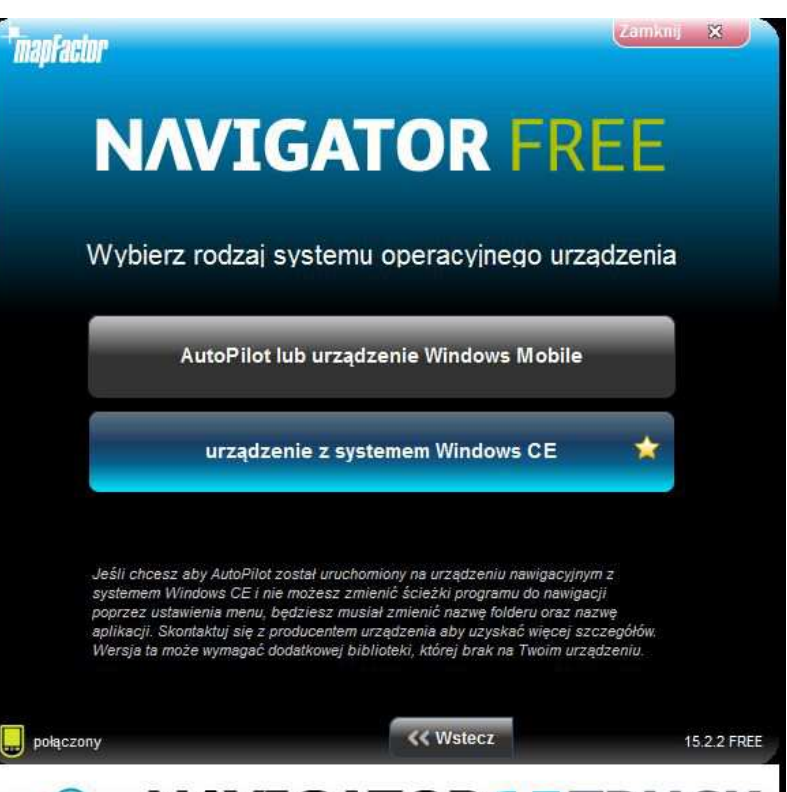

#### **Aktualizacja map TT (6)**

 $\bullet$ • Wybieramy "Zainstaluj do urządzenia"

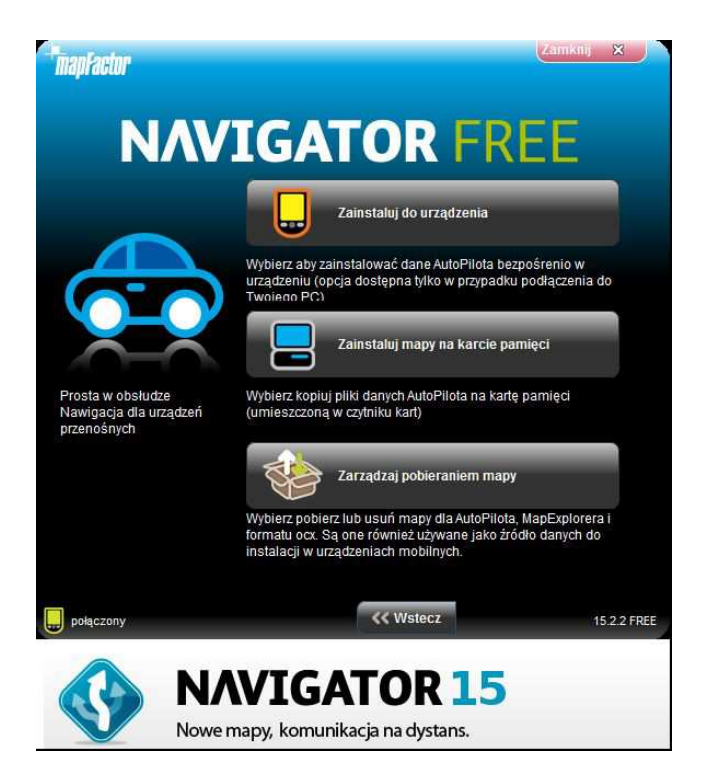

# **Aktualizacja map TT (7)**

 $\bullet$ ● Określamy miejsce instalacji ResidentFlash → MAPS i klikamy DALEJ

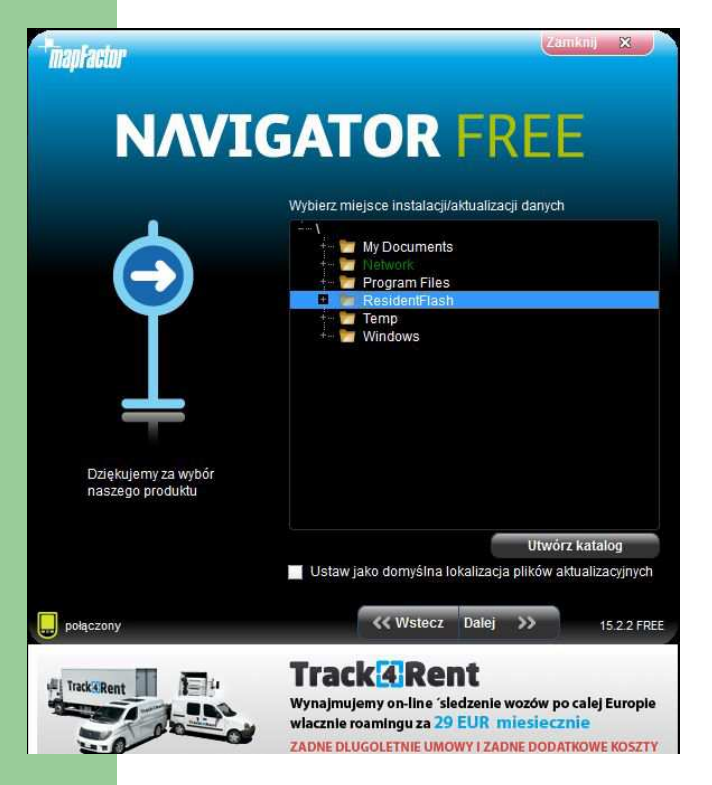

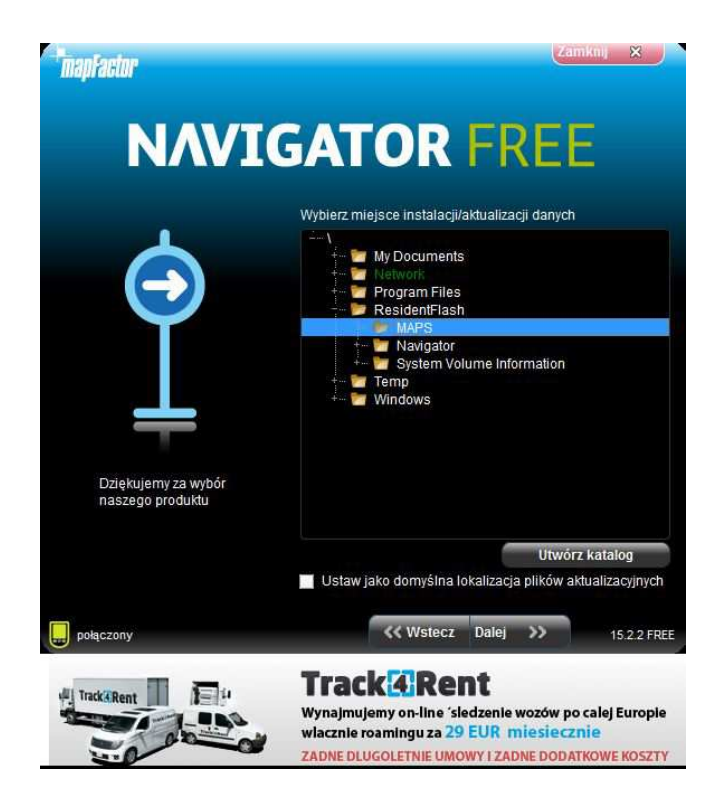

### **Aktualizacja map TT (8)**

 $\bullet$ Czekamy, a ż instalator znajdzie wcześniej zainstalowane pliki

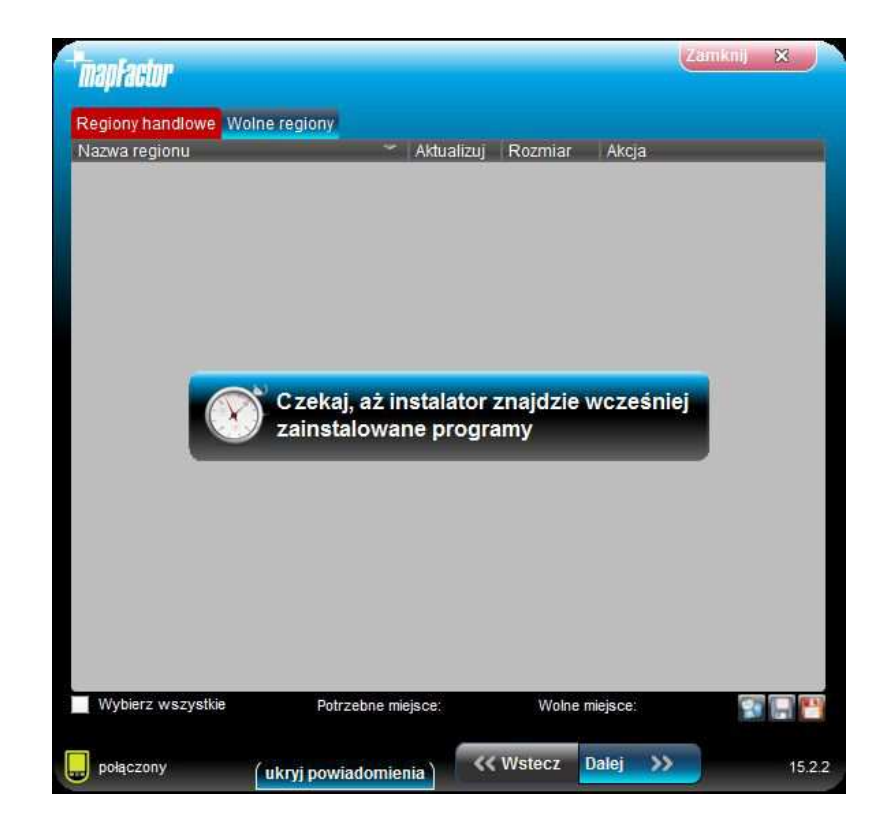

#### **Aktualizacja map TT (9)**

- $\bullet$  Nast ępnie zostaną wy świetlone nazwy map i innych plików, które możemy zaktualizować. Instalator podpowie nam, które mapy są aktualne a które wymagaj ą aktualizacji
- 0 Klikamy DALEJ

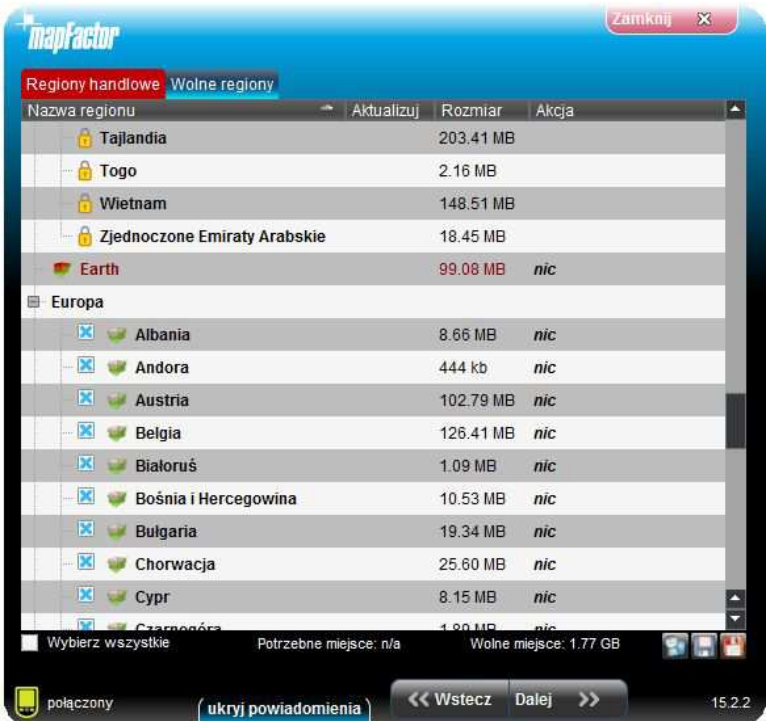

### **Aktualizacja map TT (10)**

- 0 • Następnie zostaną wyświetlone pliki poleceń głosowych, które możemy aktualizować lub pobrać. Zestaw języków komunikatów głosowych liczy kilkadziesi ąt pozycji. Możemy je dowolnie doinstalować lub usunąć.
- 0 Klikamy DALEJ

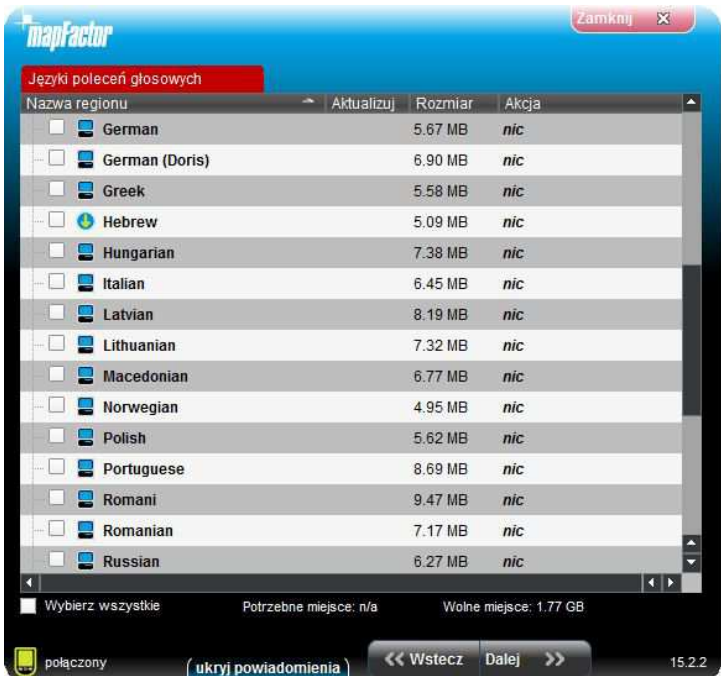

# **Aktualizacja map TT (11)**

- 0 Akceptujemy konieczność pobrania plików
- Wybrane mapy s ą pobierane i instalowane. Mo że to potrwać nawet kilka godzin0
- Po zakończeniu aktualizacji zostanie wyświetlony komunikat "Operacja 0 zakończona"
- 0 Klikamy OK, zamykamy program i odł ączamy urządzenia od komputera

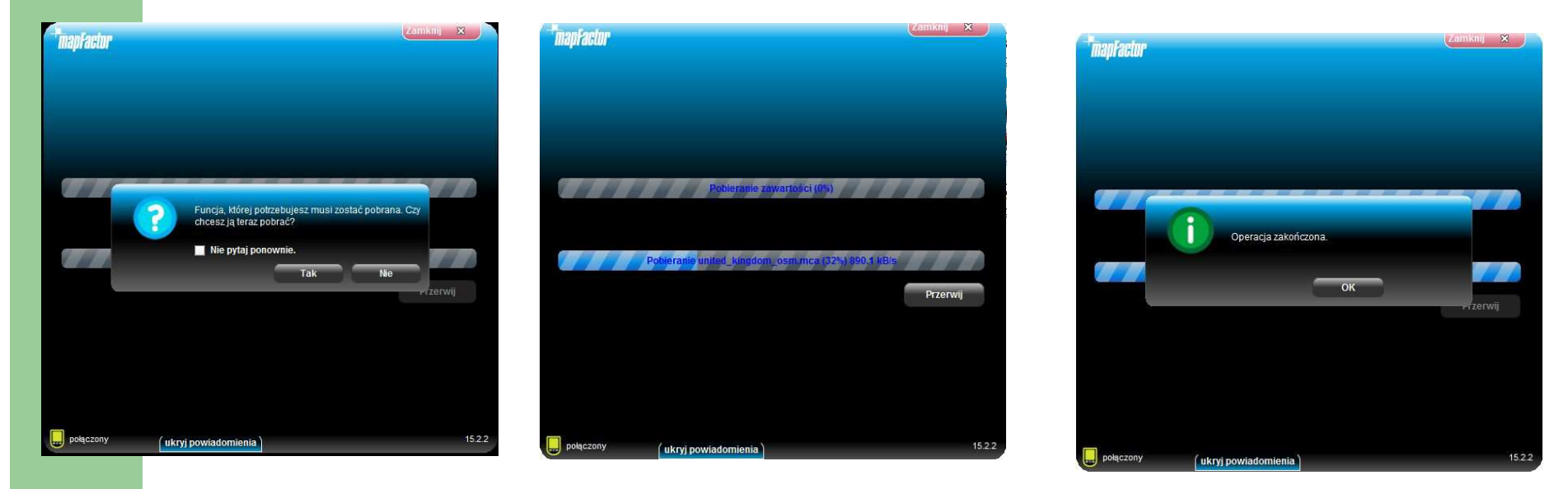